Programming Manual P2570PM-EN 2021-06

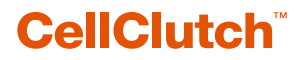

**S168715 CLBA & CLBP**

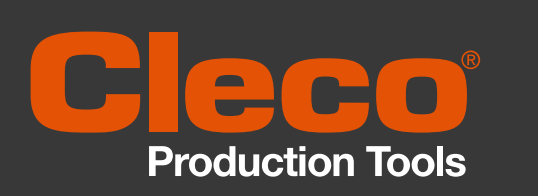

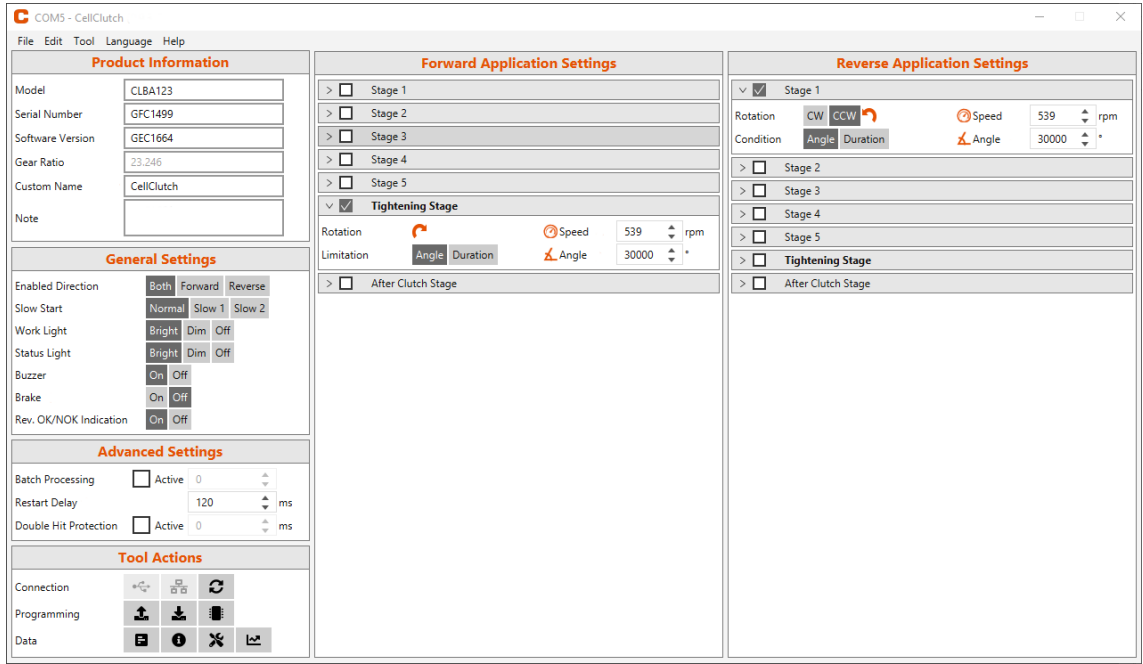

Copyright © Apex Tool Group, 2021

No part of this document may be reproduced in any way or in any form, in whole or in part, or in a natural or machine-readable language, or transmitted on electronic, mechanical, optical, or other media, without the express permission of the Apex Tool Group.

#### **Disclaimer**

Apex Tool Group reserves the right to modify, supplement, or improve this document or the product without prior notice.

#### **Trademark**

Cleco Production Tools is a registered trademark of Apex Brands, Inc.

**Apex Tool Group** 670 Industrial Drive Lexington, SC 29072 USA

Manufacturer **Apex Tool Group GmbH** Industriestraße 1 73463 Westhausen **Germany** 

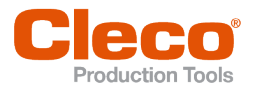

# **Content**

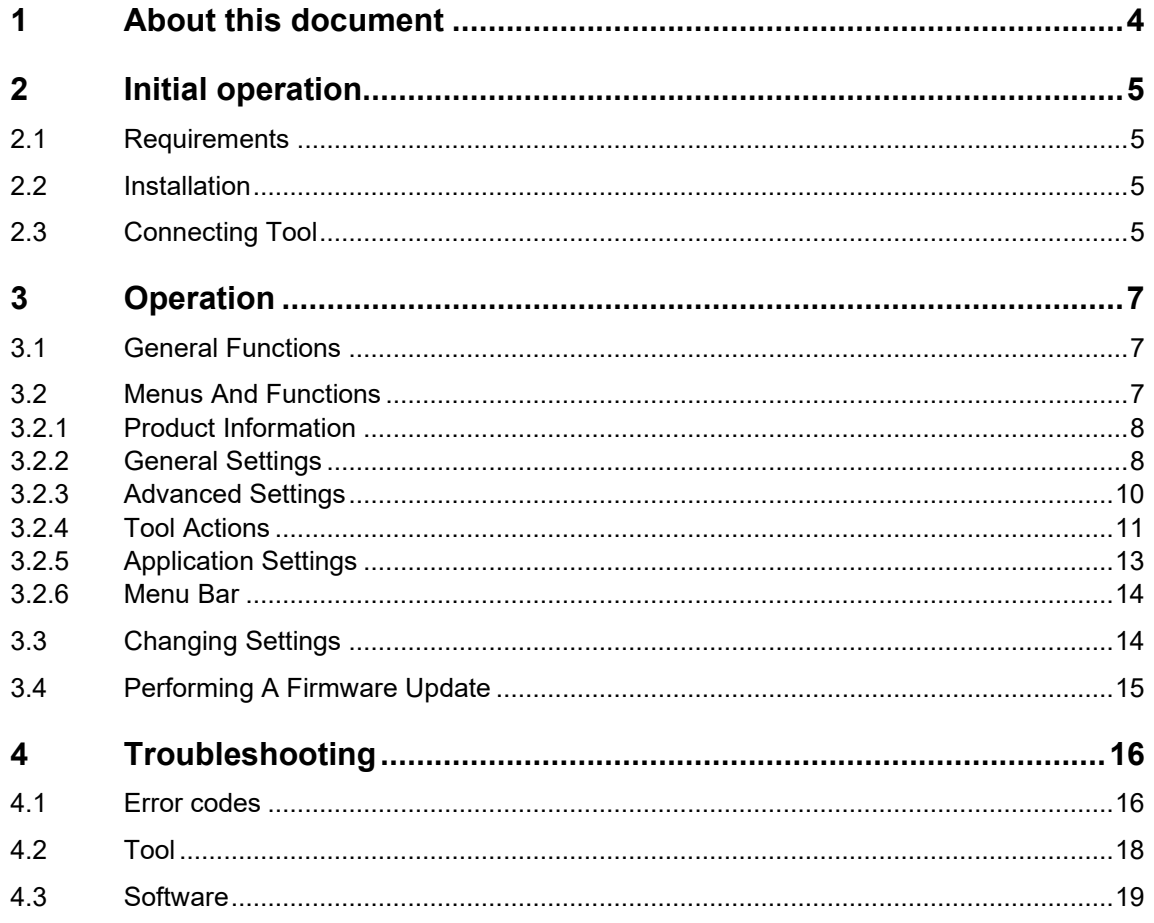

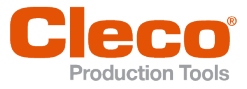

# **EN <sup>1</sup> About this document**

This document is intended for qualified employees responsible for installation and maintenance (administrators, maintenance technician, service, operator).

It contains information

- for safe and appropriate handling of the product.
- on function.
- for programming the software: 0.9.8

The original language of this document is German.

#### **Other documents**

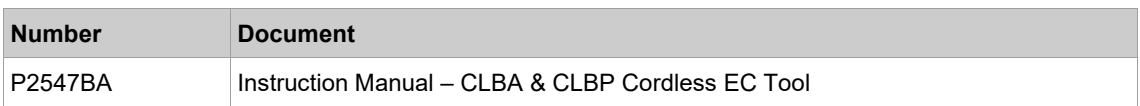

#### **Symbols in the text**

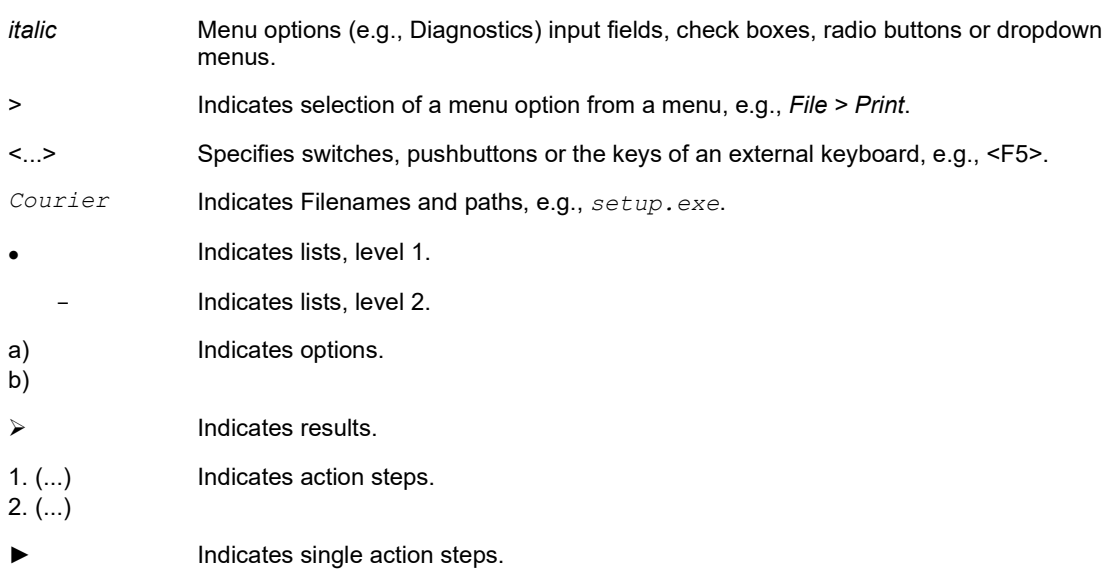

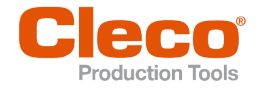

# **EN <sup>2</sup> Initial operation**

#### **2.1 Requirements**

- Operating system: Windows 10, 64 Bit
- Screen resolution: 1280 x 800 or higher

#### **2.2 Installation**

#### **Installing the software**

- 1. Download the *Installer X.Y.Z* software package from the following website: *https://software.apextoolgroup.com/current-software-packages/cellclutch/*
- 2. Start the *CellClutch-X.Y.Z.exe* installation file and follow the installation instructions.

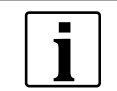

Windows does not recognize the manufacturer of the software, so a Windows virus message appears. To start the installation, press *More information* and *Run anyway*.

#### **2.3 Connecting Tool**

#### **Connect the tool to the laptop/PC via USB**

1. Connect the tool to the laptop/PC via a Micro-B USB cable.

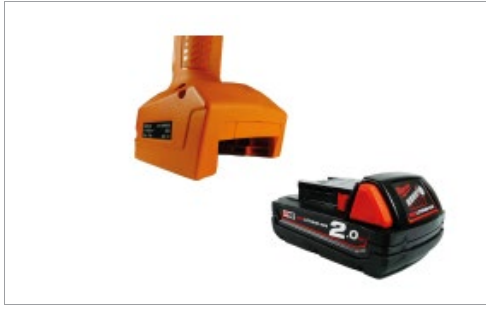

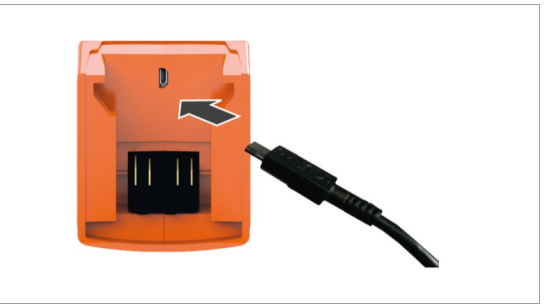

*Fig. 2-1: Remove battery Fig. 2-2: Connect Micro-B USB cable*

2. Determine the serial port (COM port) of the tool in the device manager of the laptop/PC.

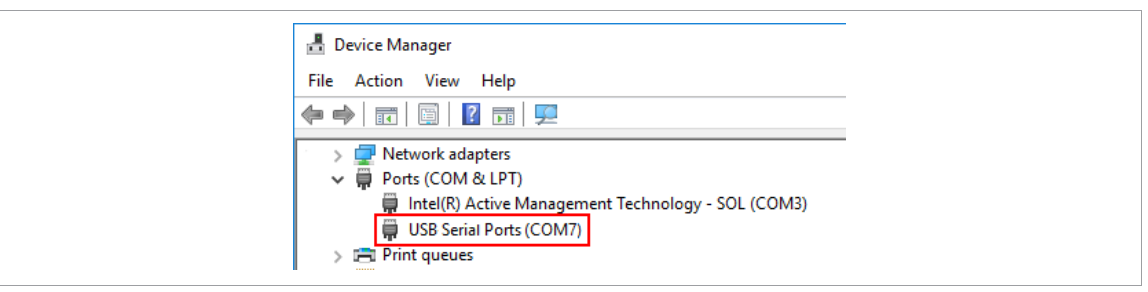

*Fig. 2-3: Device Manager*

3. Start the *CellClutch* PC software.

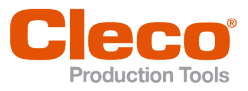

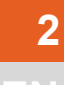

| C COM5 - CellClutch                 | $\Box$<br>$\times$<br>$\sim$                                                                                                    |                                     |                      |                |                          |             |                                       |               |            |  |
|-------------------------------------|----------------------------------------------------------------------------------------------------|-------------------------------------|----------------------|----------------|--------------------------|-------------|---------------------------------------|---------------|------------|--|
| File Edit Tool Language Help        |                                                                                                    |                                     |                      |                |                          |             |                                       |               |            |  |
| <b>Product Information</b>          |                                                                                                    | <b>Forward Application Settings</b> |                      |                |                          |             | <b>Reverse Application Settings</b>   |               |            |  |
| Model<br><b>CLBA123</b>             |                                                                                                    | $\Box$ Stage 1                      |                      |                |                          |             | $\vee$ $\overline{\boxtimes}$ Stage 1 |               |            |  |
| GFC1499<br>Serial Number            |                                                                                                    | $\triangleright$ $\Box$ Stage 2     |                      |                |                          | Rotation    | CW CCW                                | <b>@Speed</b> | mpm<br>539 |  |
| Software Version<br>GEC1664         |                                                                                                    | $\triangleright$ $\Box$ Stage 3     |                      |                |                          | Condition   | Angle Duration                        | L Angle       | 30000 0 1  |  |
| 23.246<br>Gear Ratio                |                                                                                                    | $>$ $\Box$ Stage 4                  |                      |                |                          |             | $\triangleright$ $\Box$ Stage 2       |               |            |  |
| CellClutch<br><b>Custom Name</b>    |                                                                                                    | $\Box$ Stage 5                      |                      | $\geq \Box$    | Stage 3                  |             |                                       |               |            |  |
| Note                                |                                                                                                    | Tightening Stage                    |                      |                | $\overline{\phantom{a}}$ | Stage 4     |                                       |               |            |  |
|                                     |                                                                                                    | Rotation                            | c                    | <b>O</b> Speed | $\div$ rpm<br>539        | $\geq \Box$ | Stage 5                               |               |            |  |
| <b>General Settings</b>             |                                                                                                    | Limitation                          | Angle Duration       | Angle          | $30000 \div$             | $\geq \Box$ | <b>Tightening Stage</b>               |               |            |  |
| <b>Enabled Direction</b>            | Both Forward Reverse                                                                                                    |                                     | > After Clutch Stage |                |                          |             | > After Clutch Stage                  |               |            |  |
| Slow Start                          | Normal Slow 1 Slow 2                                                                                                    |                                     |                      |                |                          |             |                                       |               |            |  |
| Work Light                          | Bright Dim Off                                                                                                    |                                     |                      |                |                          |             |                                       |               |            |  |
| <b>Status Light</b>                 | Bright Dim Off                                                                                                    |                                     |                      |                |                          |             |                                       |               |            |  |
| On Off<br>Buzzer                    |                                                                                                    |                                     |                      |                |                          |             |                                       |               |            |  |
| On Off<br>Brake                     |                                                                                                    |                                     |                      |                |                          |             |                                       |               |            |  |
| On Off<br>Rev. OK/NOK Indication    |                                                                                                    |                                     |                      |                |                          |             |                                       |               |            |  |
|                                     | <b>Advanced Settings</b>                                                                                                    |                                     |                      |                |                          |             |                                       |               |            |  |
| Active 0<br><b>Batch Processing</b> | $\hat{\mathbb{U}}$                                                                                                    |                                     |                      |                |                          |             |                                       |               |            |  |
| <b>Restart Delay</b>                | $\hat{z}$ ms<br>120                                                                                                    |                                     |                      |                |                          |             |                                       |               |            |  |
| Active 0<br>Double Hit Protection   | m <sup>2</sup>                                                                                                    |                                     |                      |                |                          |             |                                       |               |            |  |
| <b>Tool Actions</b>                 |                                                                                                    |                                     |                      |                |                          |             |                                       |               |            |  |
| Connection                          | $\begin{picture}(180,10) \put(0,0){\line(1,0){10}} \put(10,0){\line(1,0){10}} \put(10,0){\line(1,0){10}} \put(10,0){\line(1,0){10}} \put(10,0){\line(1,0){10}} \put(10,0){\line(1,0){10}} \put(10,0){\line(1,0){10}} \put(10,0){\line(1,0){10}} \put(10,0){\line(1,0){10}} \put(10,0){\line(1,0){10}} \put(10,0){\line(1,0){10}} \put(10,0){\line($ |                                     |                      |                |                          |             |                                       |               |            |  |
| $-2$<br>Programming                 | $\boldsymbol{\mathbf{t}}$                                                                                                    |                                     |                      |                |                          |             |                                       |               |            |  |
| в.<br>Data                          | $\ast$<br>$\bullet$<br>ピ                                                                                                    |                                     |                      |                |                          |             |                                       |               |            |  |

*Fig. 2-4: PC software* 

- 4. Select under *Tool Actions*  $\leftarrow$  the COM port in the drop-down menu. Details *see chapter 3.2.4 Tool [Actions, page](#page-10-0) [11](#page-10-0)*.
- 5. Confirm the input with <OK>.

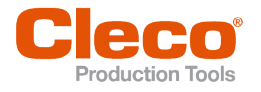

# **EN <sup>3</sup> Operation**

The *CellClutch* PC software is used to parameterize tools of the CellClutch series. Tool settings can be made, tightening sequences can be parameterized, results can be saved, and a firmware update can be performed.

#### **3.1 General Functions**

#### **Switching On The Tool**

► To switch on the tool, press the start trigger.

#### **Switching Off Tool**

If no action is performed on the tool for three minutes, it switches to the idle state.

#### **3.2 Menus And Functions**

The user interface of the PC software is divided into three columns. The left-hand column is used for general settings and actions. The other two columns are used for programming application settings.

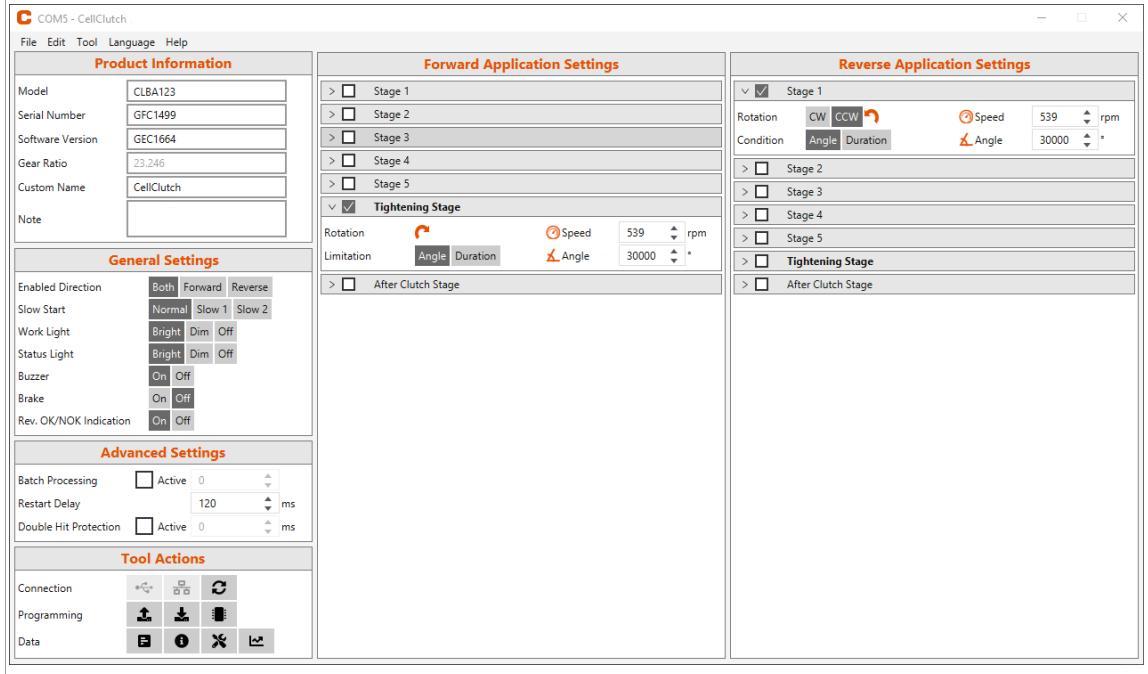

*Fig. 3-1: User interface with exemplary settings*

The individual areas of the user interface are described below.

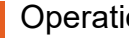

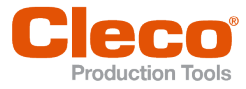

#### **EN 3.2.1 Product Information**

The *Product Information* area displays information about the tool.

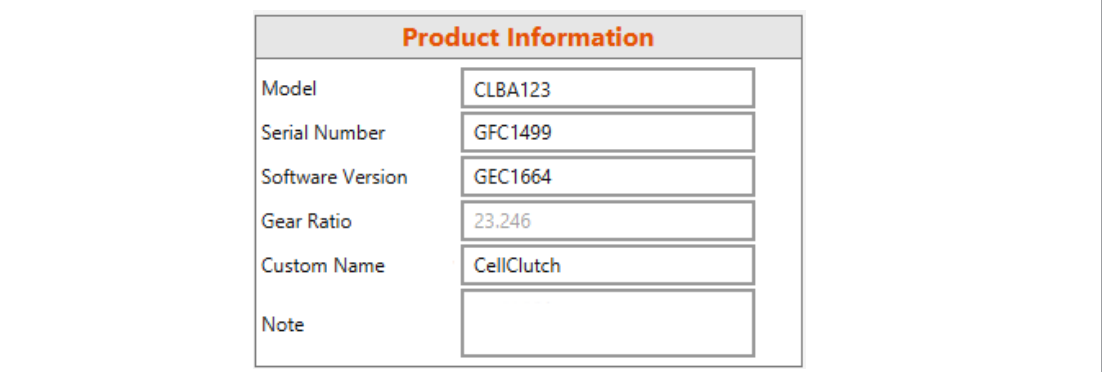

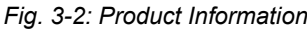

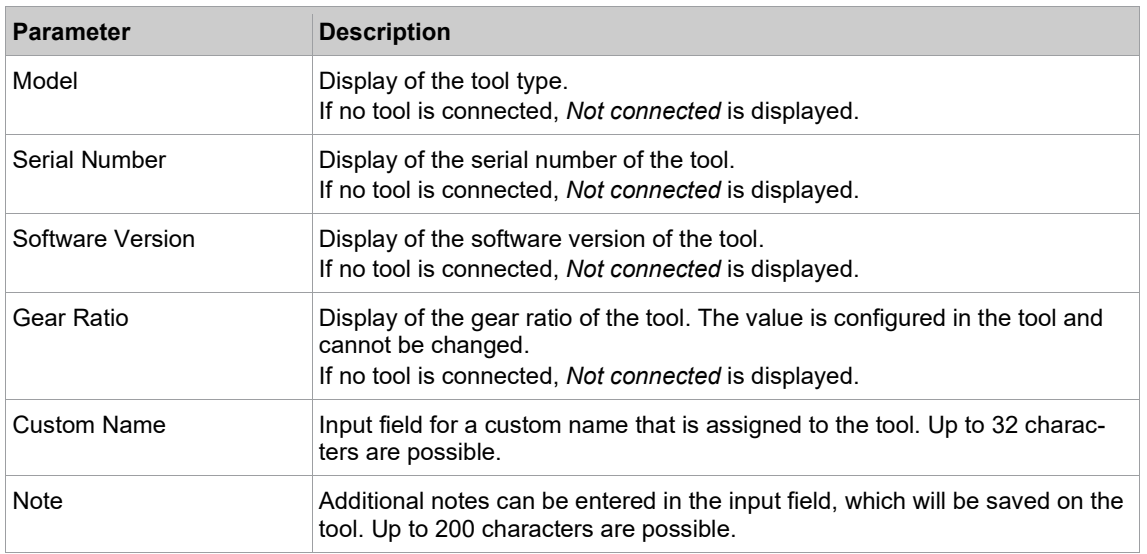

#### **3.2.2 General Settings**

Settings for the behavior of the tool during a rundown can be made in the *General Settings* area.

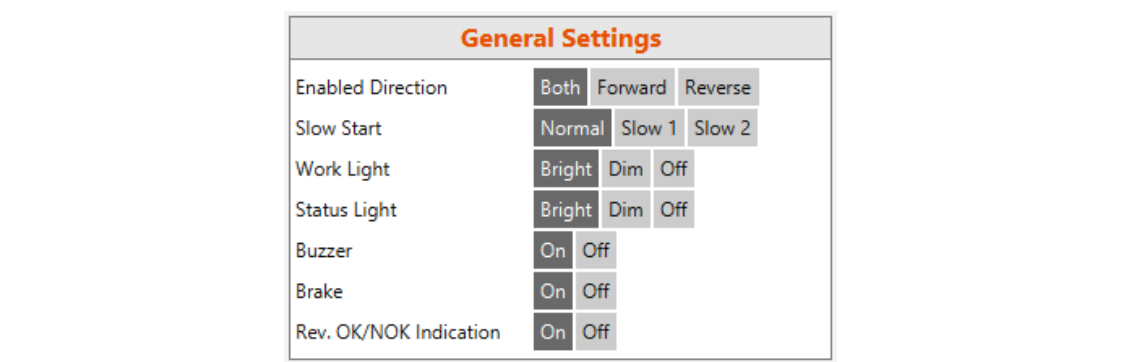

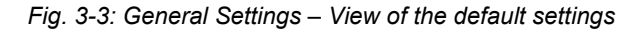

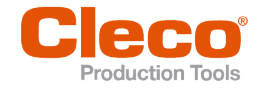

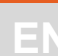

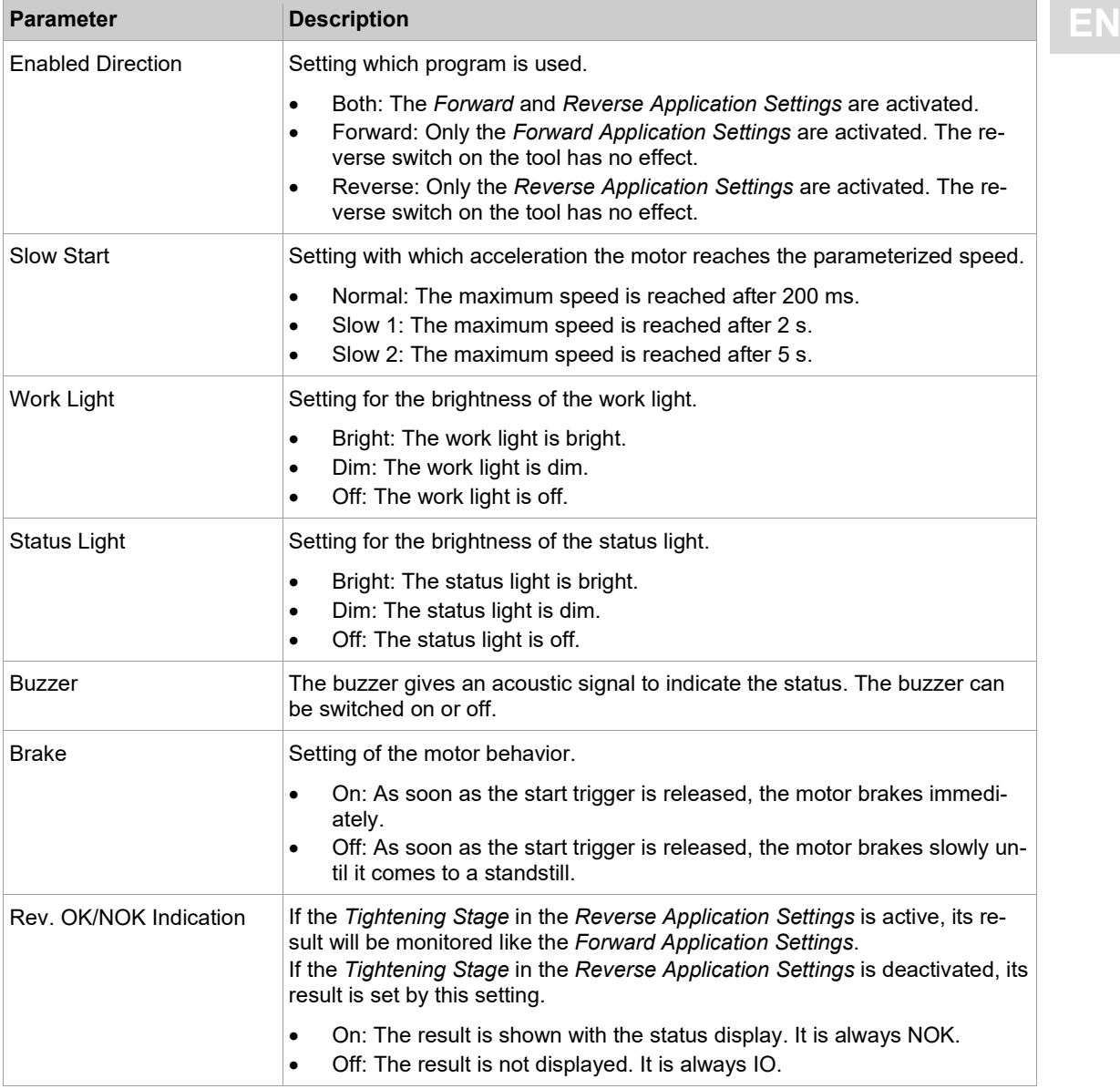

#### <span id="page-8-0"></span>**Status Indication**

The color and duration of the LED display indicate the status of the rundown and the tool.

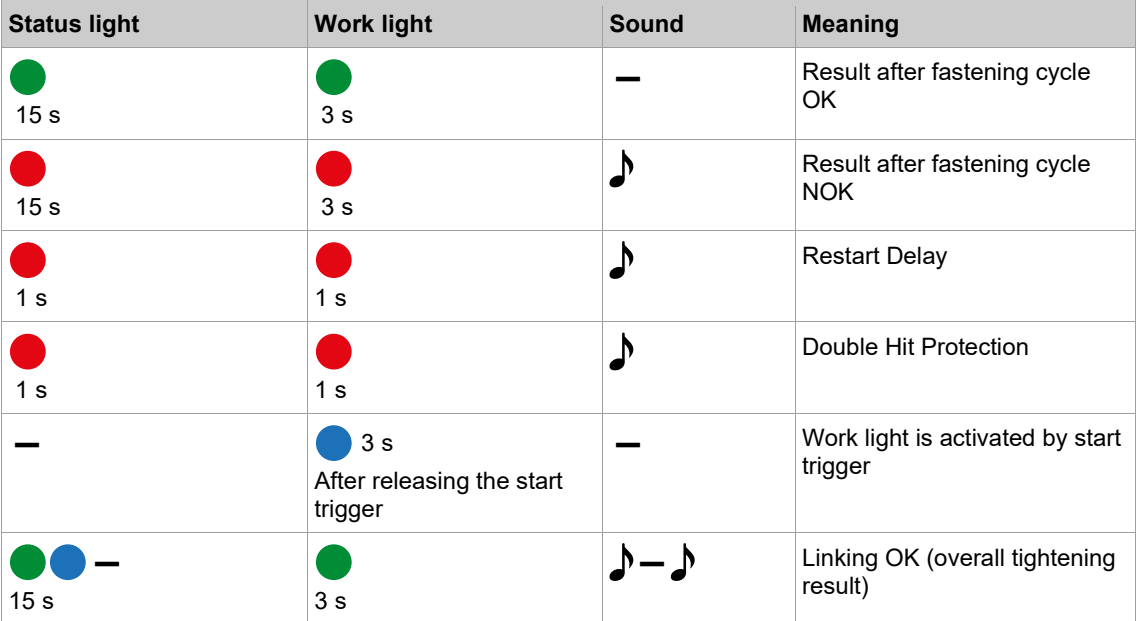

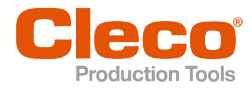

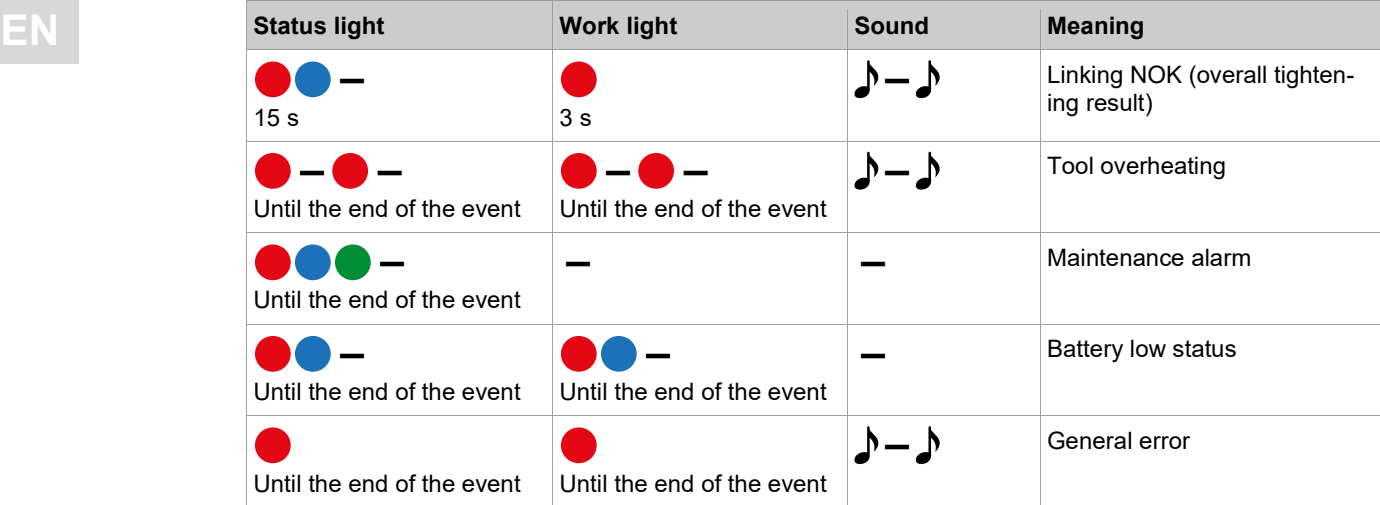

#### **Legend**

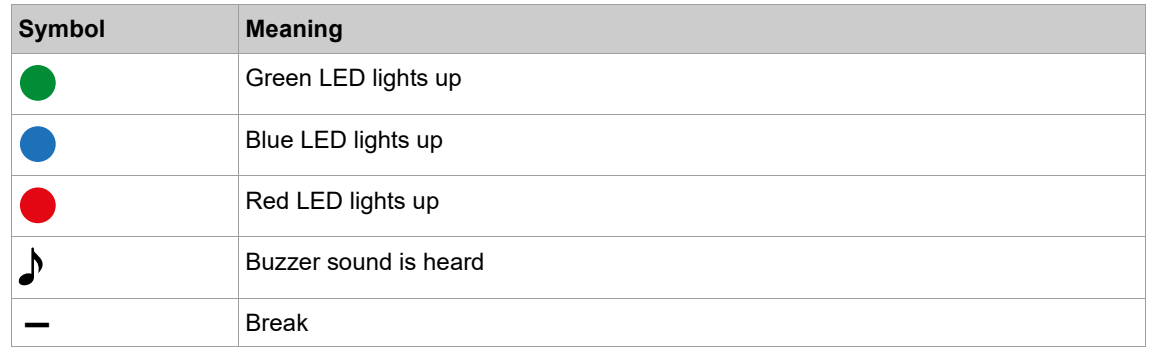

#### **3.2.3 Advanced Settings**

Settings for the behavior of the clutch can be made in the *Advanced Settings* area.

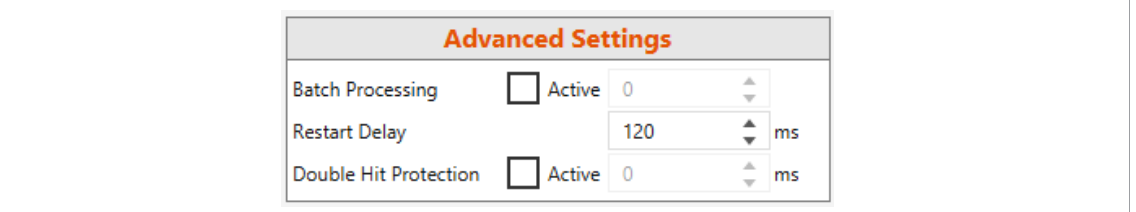

*Fig. 3-4: Advanced Settings*

| <b>Parameter</b>        | <b>Description</b>                                                                                                    |
|-------------------------|----------------------------------------------------------------------------------------------------|
| <b>Batch Processing</b> | - Without function -<br>If the check box is activated, multiple rundowns can be evaluated together.<br>The number indicates how many rundowns belong to one batch.                                                                    |
| <b>Restart Delay</b>    | Time in milliseconds between the release of the clutch and the start of a new<br>rundown. This prevents accidentally triggered rundowns.                                                                                              |
| Double Hit Protection   | If the Double Hit Protection is activated, a time in milliseconds can be de-<br>fined. If the clutch is triggered again within this time, a NOK error is gener-<br>ated. In this way, screws are detected that are already tightened. |

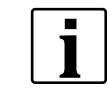

If no gear ratio is programmed, no data can be saved on the tool. In this case, a warning message is displayed after connection and the tool must be sent to a *Sales & Service Center*, see reverse.

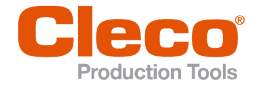

**EN 3.2.4 Tool Actions** In the *Tool Actions* area, a connection can be established, and data exchanged between the PC software and the tool.

<span id="page-10-0"></span>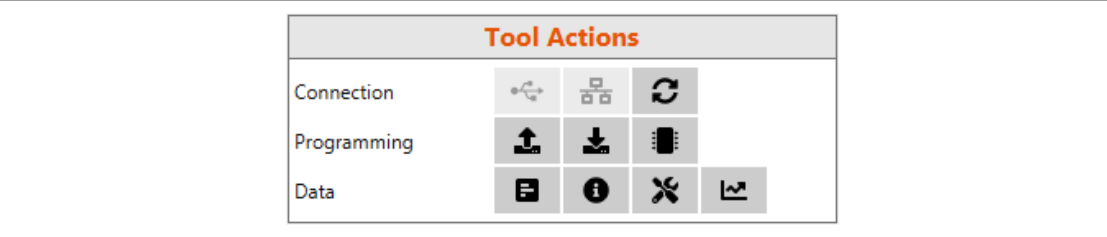

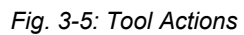

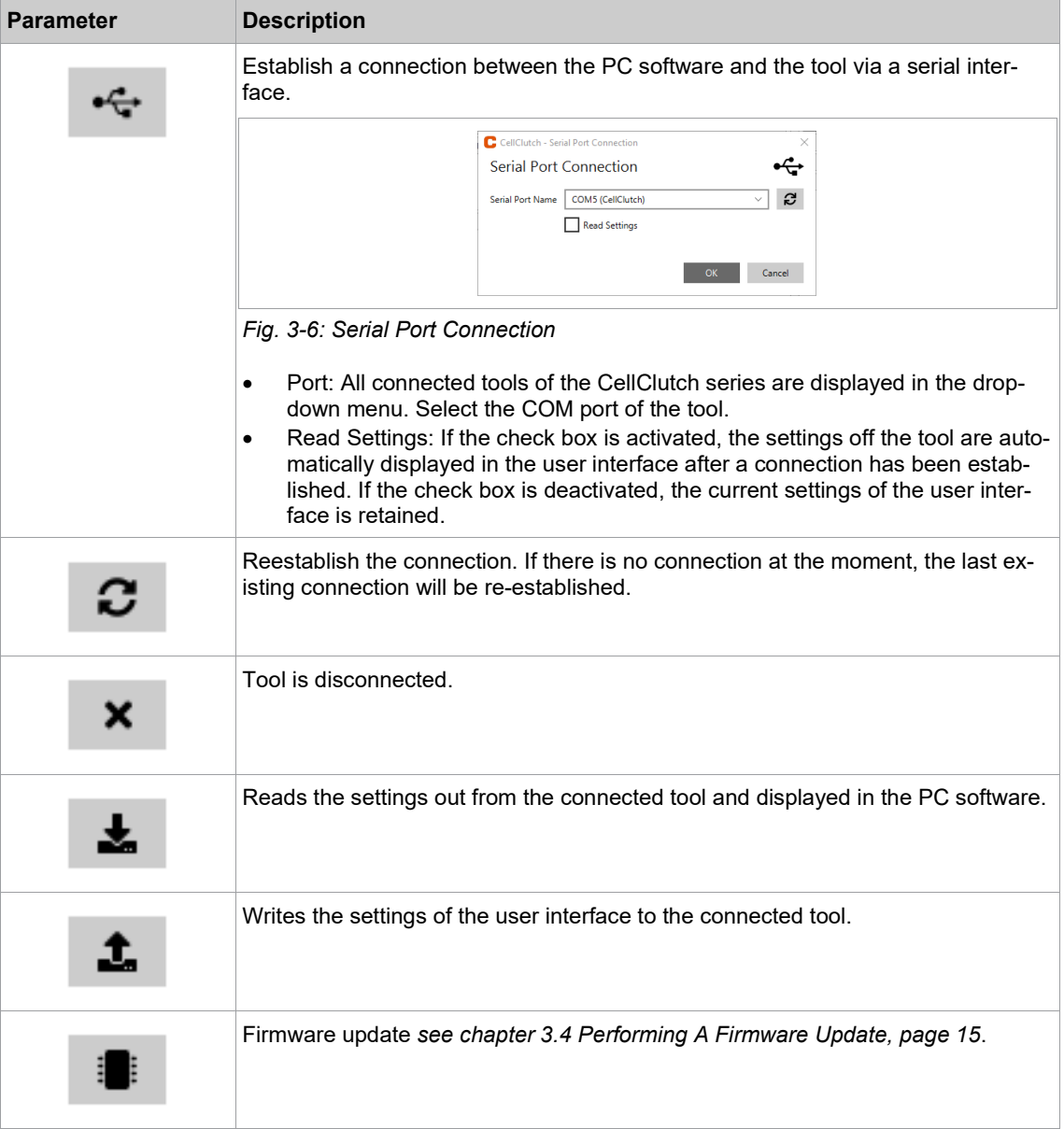

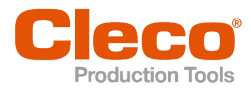

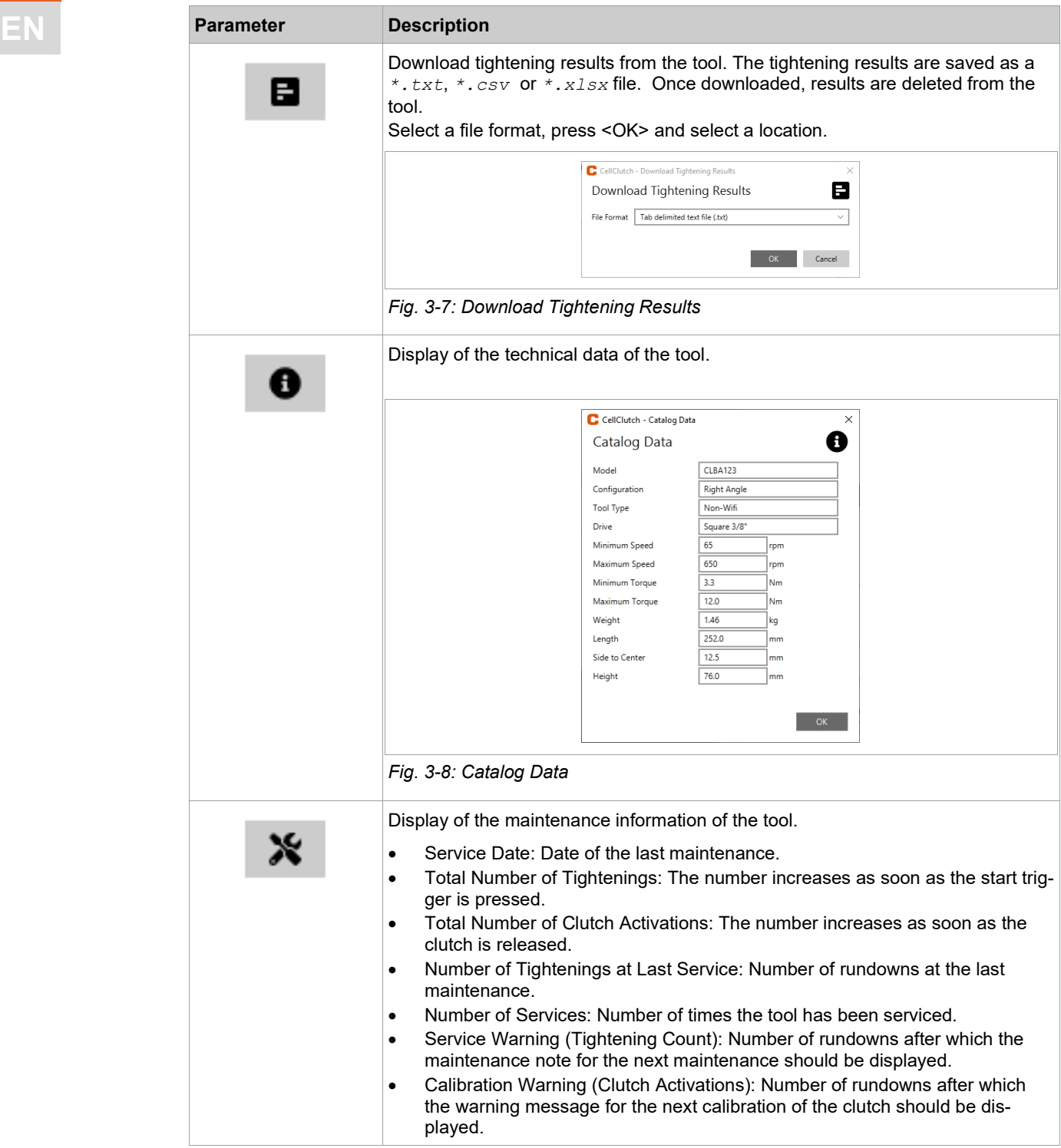

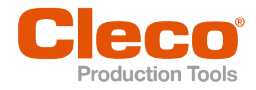

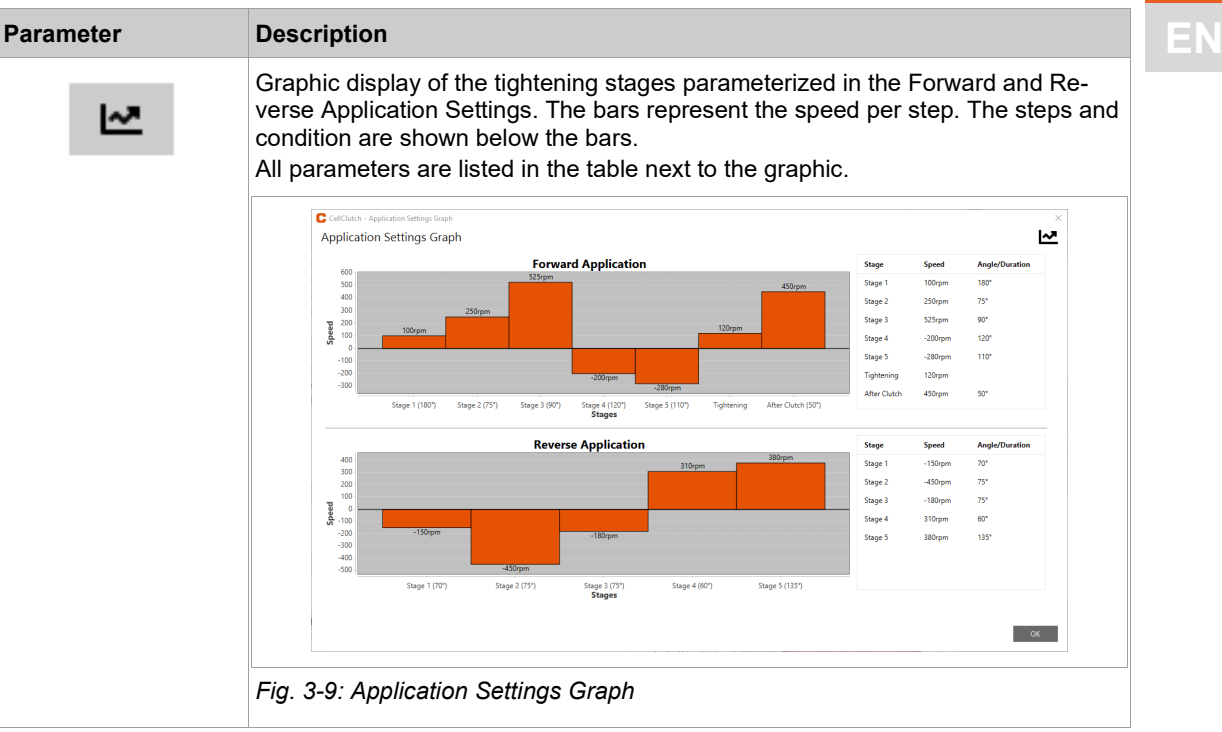

#### **3.2.5 Application Settings**

Up to seven stages can be programmed in the *Forward Application Settings* and *Reverse Application Settings* for a tightening sequence.

Stages 1 to 5 are used to pre- tighten the screw. They can be activated as required. The *Tightening Stage* triggers the clutch and is always set in the *Forward Application Settings*. In the case that the tool is jammed, the *After Clutch Stage* can be used to remove the tool from the screw without loosening it. In the *Reverse Application Settings*, at least one stage must be activated. Stage 1 is activated by default but can be deactivated as soon as at least one other stage is activated.

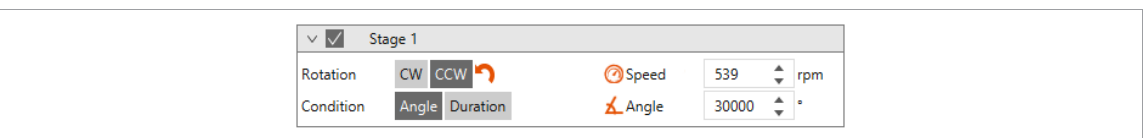

*Fig. 3-10: Example Stage 1*

| <b>Parameter</b> | <b>Description</b>                                                                                                    |  |  |  |
|------------------|----------------------------------------------------------------------------------------------------|--|--|--|
| Stage            | The check box offers the possibility to activate or deactivate the stages indi-<br>vidually. If a stage is deactivated, the setting options are hidden.                      |  |  |  |
| Rotation         | Set the tool rotation of the step.                                                                                                    |  |  |  |
| Speed            | Set the speed of the stage. The adjustable range depends on the tool con-<br>figuration.                                                                                     |  |  |  |
| Condition        | Depending on the setting, the angle or duration is monitored.                                                                                                    |  |  |  |
| Angle/Duration   | Depending on the selected Condition, a value for the angle or the time dura-<br>tion can be set. If the clutch is not released within this value, the rundown is<br>aborted. |  |  |  |

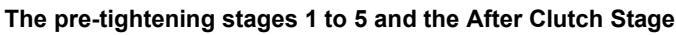

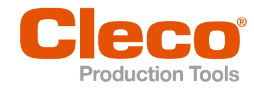

#### **EN Tightening Stage**

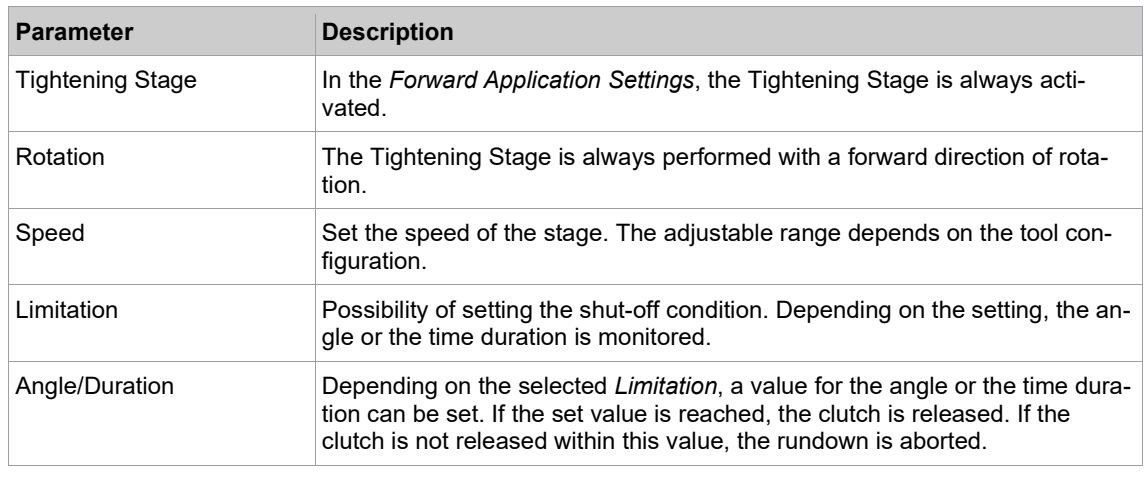

#### **3.2.6 Menu Bar**

Additional information can be displayed, and settings can be made in the menu bar.

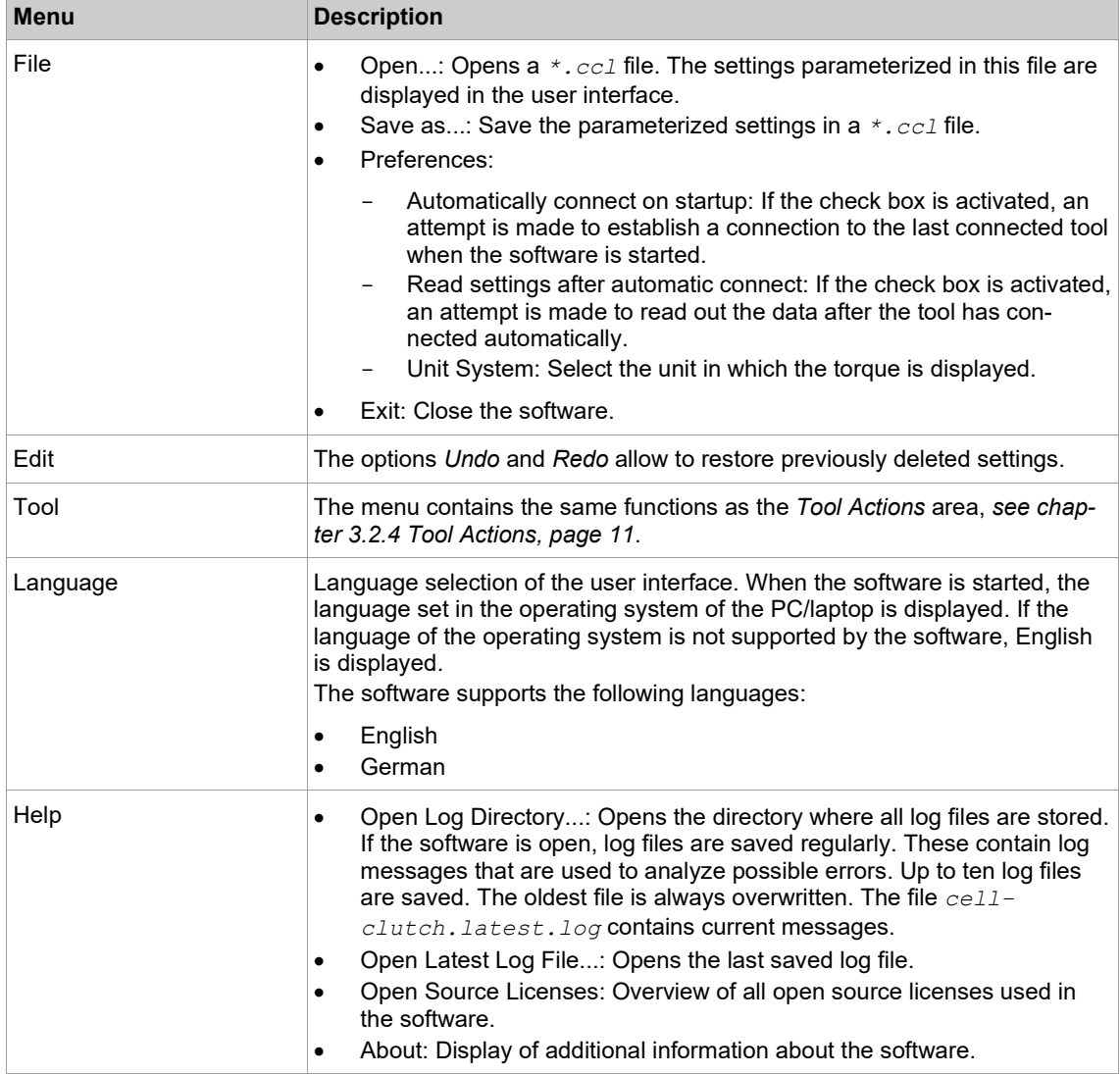

#### **3.3 Changing Settings**

#### **Changing settings and writing to the tool**

- 1. Connect the tool to the laptop/PC via a Micro-B USB cable.
	- The connected tool is displayed in the header and in the *Product Information* area.
- 2. Make settings in the PC software.

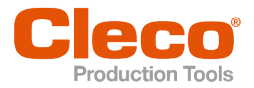

- 
- **➢ Changed settings are marked with an orange asterisk.**<br><mark>➢ The selected options are shown in dark gray color. The options that are not selected are shown in EN</mark> light gray color.
- 3. To write the settings to the tool, select **1** under *Tool Actions*.
	- $\triangleright$  The transfer to the tool was successful as soon as the progress bar shows 100% and all process steps have a green check mark.

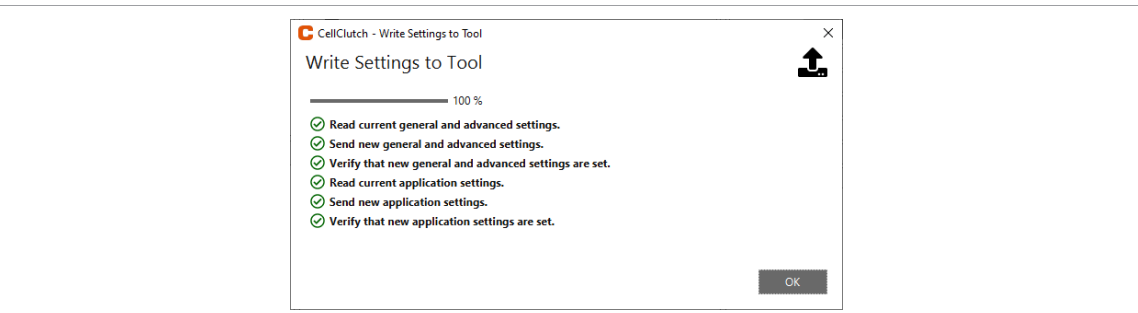

<span id="page-14-0"></span>*Fig. 3-11: Data transmission was successful*

#### **3.4 Performing A Firmware Update**

The firmware is included in the installation package *Installer X.Y.Z* of the PC software.

#### **Performing a firmware update on the tool**

- 1. Press and hold the start trigger on the tool and connect it to the laptop/PC via a Micro-B USB cable.  $\triangleright$  The tool is then in update mode.
- 2. Start the *CellClutch* PC software and press **.** .
	- $\triangleright$  The firmware update is finished when the progress bar has reached 100%.

# **EN <sup>4</sup> Troubleshooting**

## **4.1 Error codes**

The code indicates the shut-off cause in the result file. The error messages are displayed in the PC software.

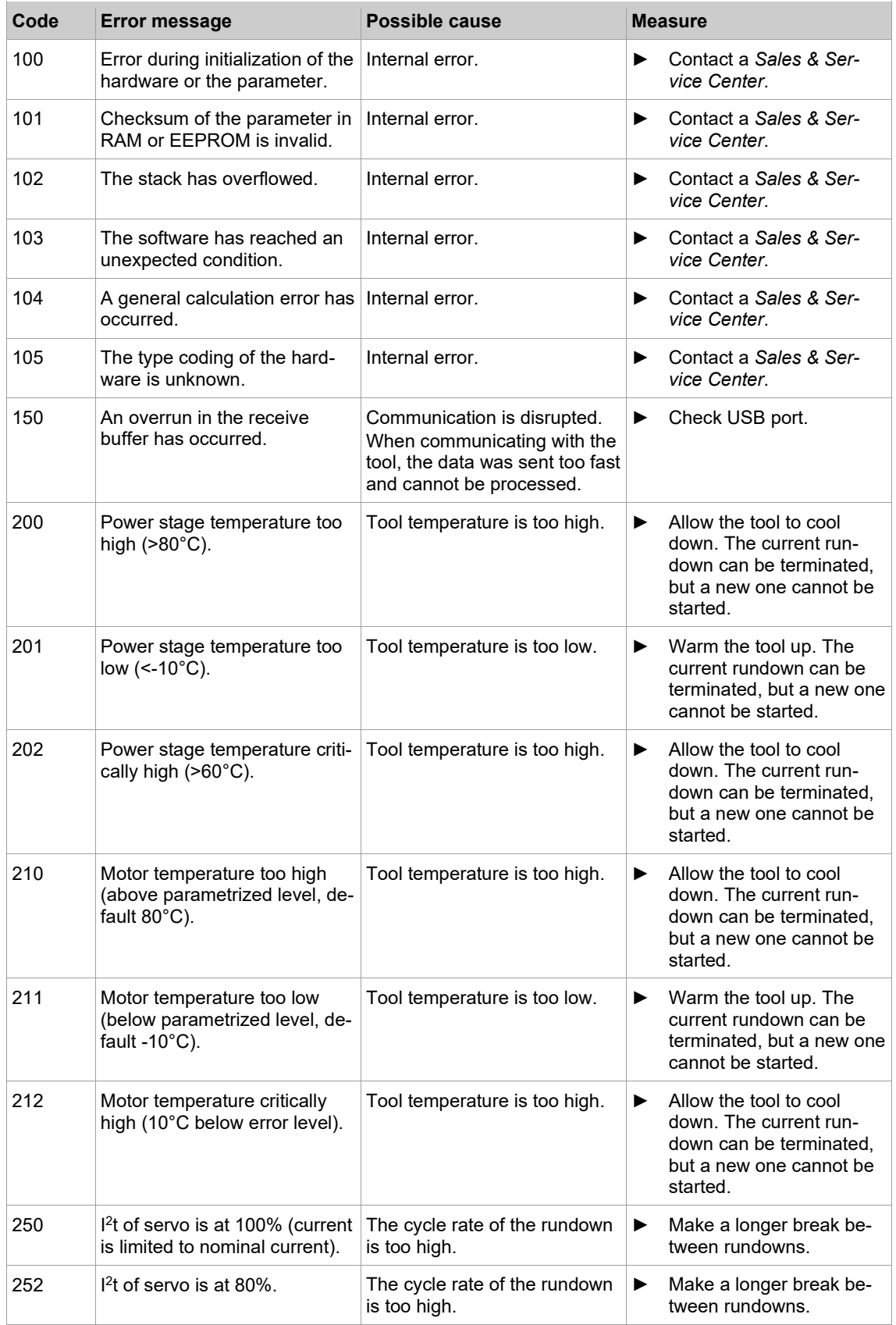

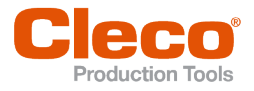

## Troubleshooting

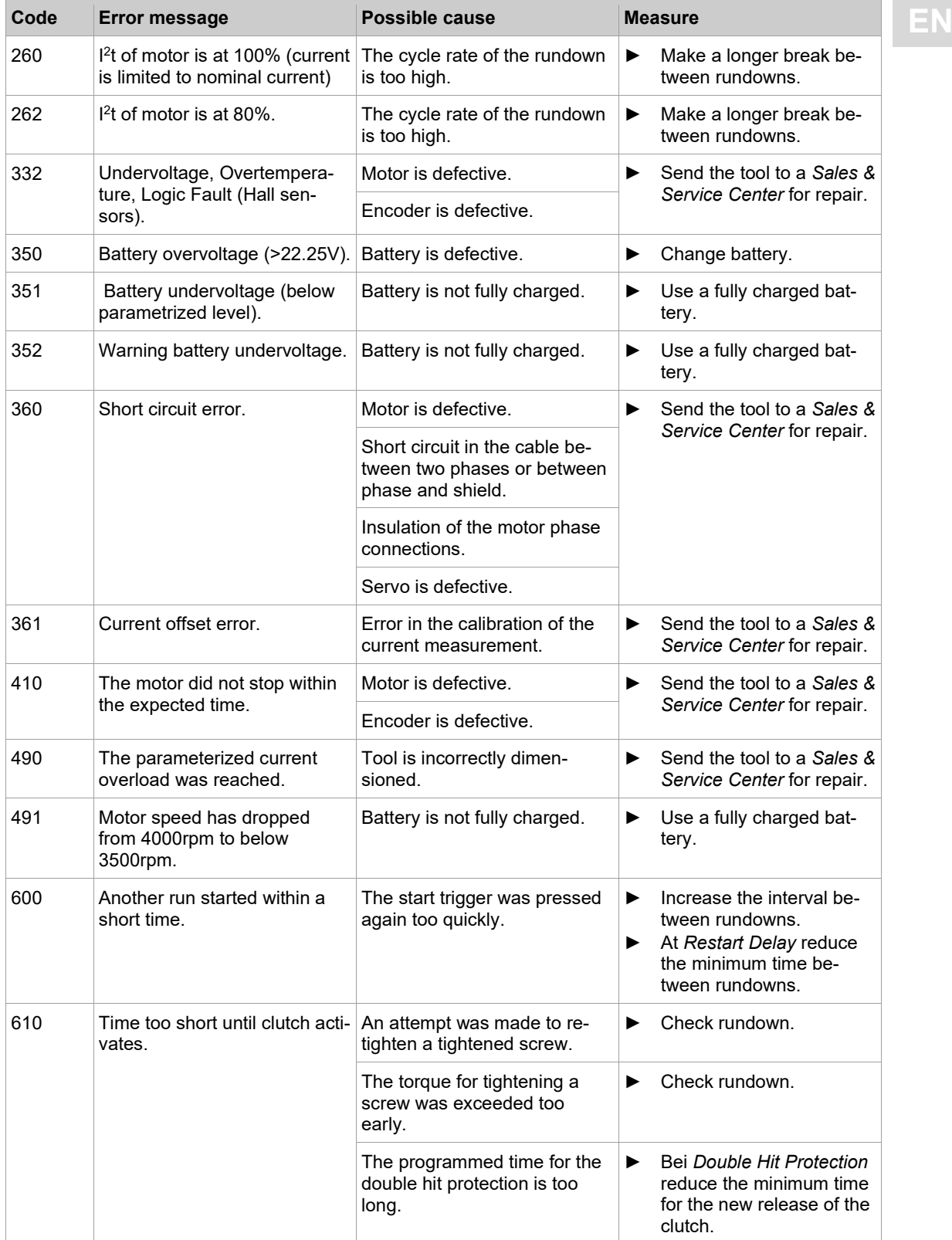

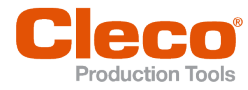

# **EN 4.2 Tool**

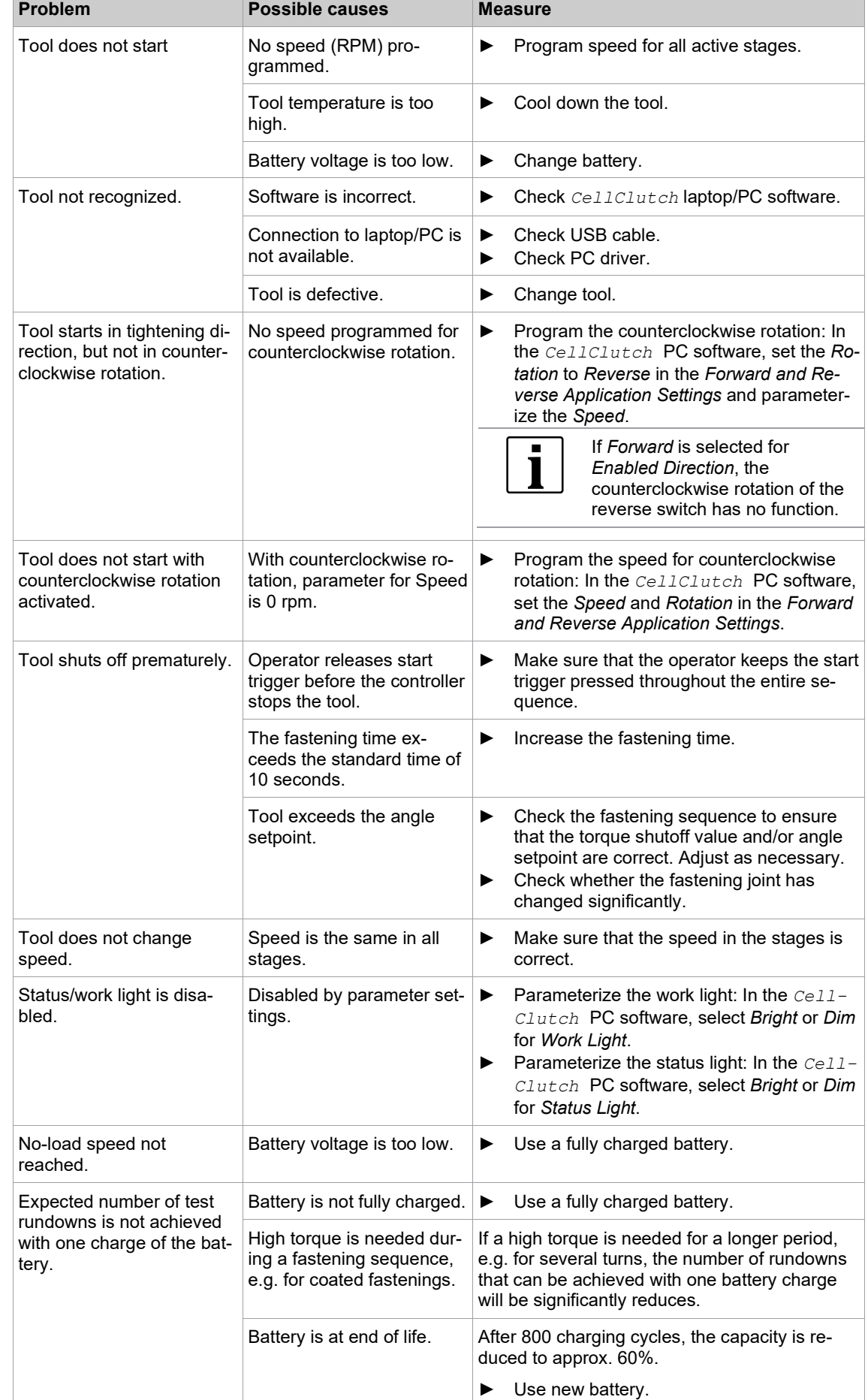

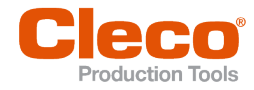

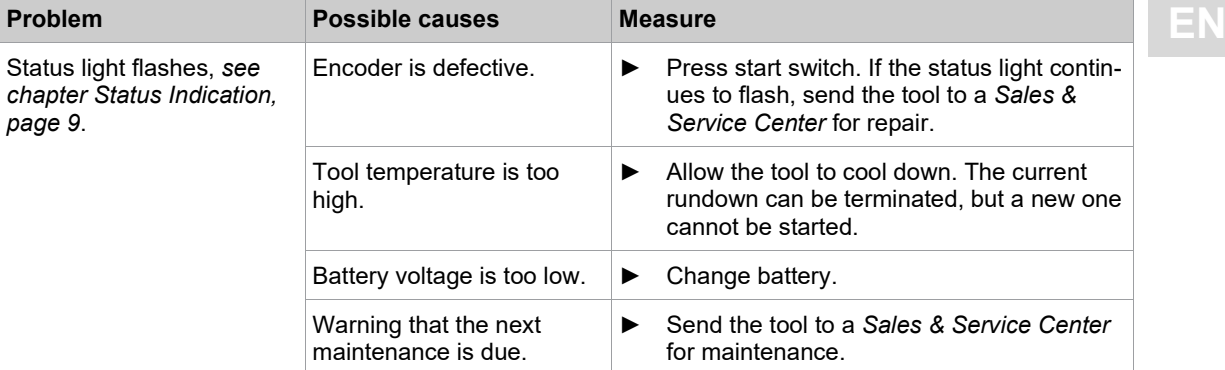

#### **4.3 Software**

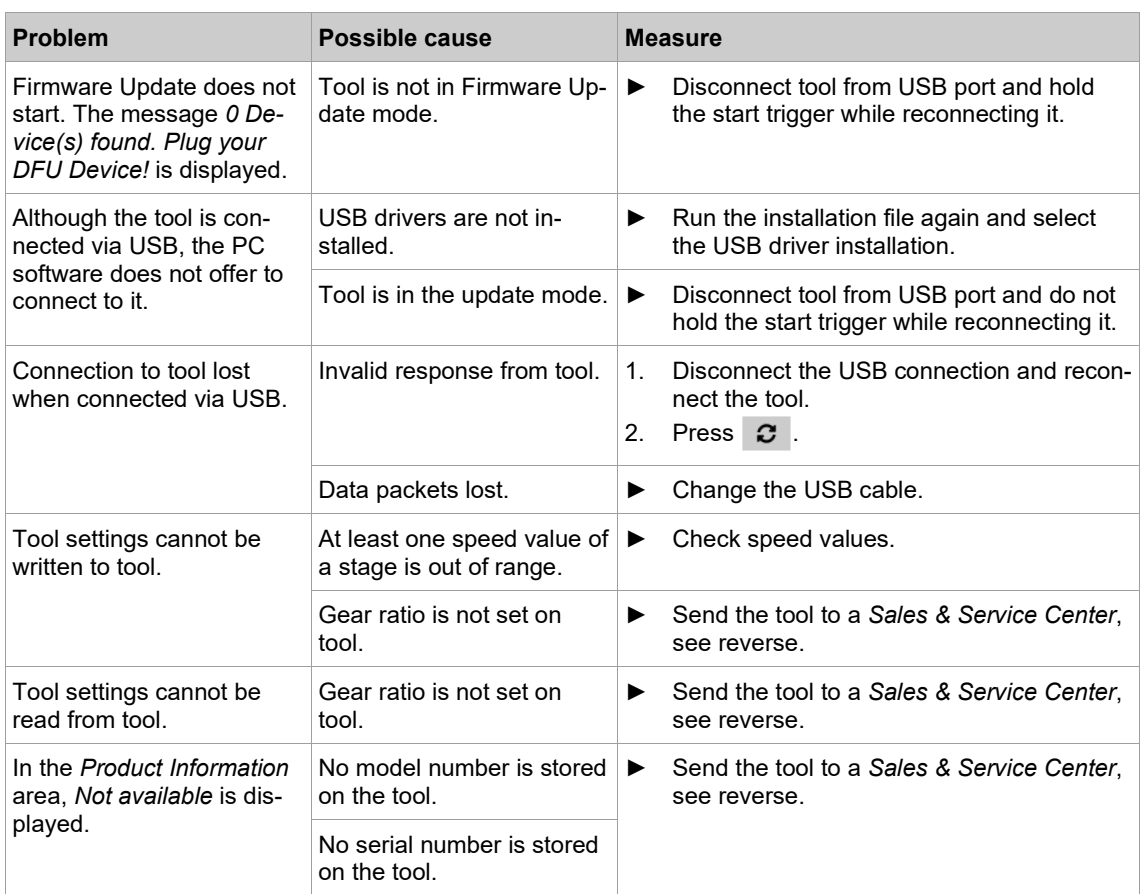

## POWER TOOLS SALES & SERVICE CENTERS

#### Please note that all locations may not service all products.

Contact the nearest Cleco® Sales & Service Center for the appropriate facility to handle your service requirements.

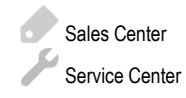

#### NORTH AMERICA | SOUTH AMERICA

#### **DETROIT, MICHIGAN**

Apex Tool Group GmbH 2630 Superior Court Auburn Hills, MI 48236 Phone: +1 (248) 393-5644 Fax: +1 (248) 391-6295

#### **LEXINGTON,**

#### **SOUTH CAROLINA** Apex Tool Group 670 Industrial Drive Lexington, SC 29072 Phone: +1 (800) 845-5629 Phone: +1 (919) 387-0099 Fax: +1 (803) 358-7681

#### **MEXICO** Apex Tool Group Vialidad El Pueblito #103 Parque Industrial Querétaro Querétaro, QRO 76220 Mexico Phone: +52 (442) 211 3800 Fax: +52 (800) 685 5560

#### **BRAZIL** Apex Tool Group Av. Liberdade, 4055 Zona Industrial Iporanga Sorocaba, São Paulo CEP# 18087-170 Brazil Phone: +55 15 3238 3870 Fax: +55 15 3238 3938

#### EUROPE | MIDDLE EAST | AFRICA

#### **ENGLAND**

Apex Tool Group GmbH C/O Spline Gauges Piccadilly, Tamworth Staffordshire B78 2ER United Kingdom Phone: +44 1827 8727 71 Fax: +44 1827 8741 28

# **FRANCE**

Apex Tool Group SAS 25 Avenue Maurice Chevalier - ZI 77330 Ozoir-La-Ferrière France Phone: +33 1 64 43 22 00 Fax: +33 1 64 43 17 17

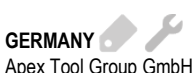

Industriestraße 1 73463 Westhausen **Germany** Phone: +49 (0) 73 63 81 0 Fax: +49 (0) 73 63 81 222

**HUNGARY** Apex Tool Group Hungária Kft. Platánfa u. 2 9027 GyörHungary Phone: +36 96 66 1383 Fax: +36 96 66 1135

#### ASIA PACIFIC

**AUSTRALIA** Apex Tool Group 519 Nurigong Street, Albury NSW 2640 Australia Phone: +61 2 6058 0300

**CHINA** Apex Power Tool Trading (Shanghai) Co., Ltd. 2nd Floor, Area C 177 Bi Bo Road Pu Dong New Area, Shanghai China 201203 P.R.C. Phone: +86 21 60880320 Fax: +86 21 60880298

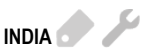

Apex Power Tool Trading Private Limited Gala No. 1, Plot No. 5 S. No. 234, 235 & 245 Indialand Global Industrial Park Taluka-Mulsi, Phase I Hinjawadi, Pune 411057 Maharashtra, India Phone: +91 020 66761111

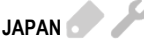

Apex Tool Group Japan Korin-Kaikan 5F, 3-6-23 Shibakoen, Minato-Ku, Tokyo 105-0011, JAPAN Phone: +81-3-6450-1840 Fax: +81-3-6450-1841

#### **KOREA**

Apex Tool Group Korea #1503, Hibrand Living Bldg., 215 Yangjae-dong, Seocho-gu, Seoul 137-924, Korea Phone: +82-2-2155-0250 Fax: +82-2-2155-0252

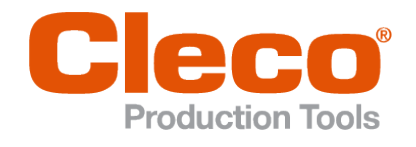

**Apex Tool Group, LLC** Phone: +1 (800) 845-5629 Phone: +1 (919) 387-0099 Fax: +1 (803) 358-7681 www.ClecoTools.com www.ClecoTools.de